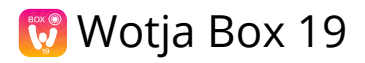

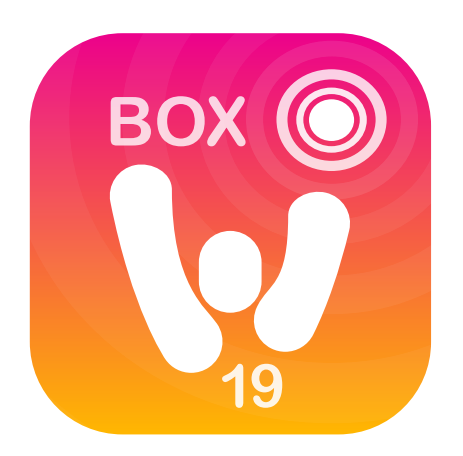

**Wotja Box 19 Guide 19.0.7 - 3rd Jan 2019**

**W** Guide Intro ...

[Quick Start](#page-2-0)

[Titlebar Menu \(Desktop\)](#page-3-0)

[Documents screen](#page-5-0)

[Flow Player](#page-7-0)

[Album Player](#page-9-0)

[Settings...](#page-13-0)

**[General](#page-13-0)** 

**[Randomization](#page-14-0)** 

**[Templates](#page-17-0)** 

[iCloud](#page-19-0)

**[Credits](#page-22-0)** 

**& [Online Wotja FAQ](https://intermorphic.com/wotja/faq)** 

**<u>\* [Wotja Box 19 - iOS](https://intermorphic.com/wotja/download/#wotja-box-ios)</u>** 

 [Wotja Box 19 - macOS](https://intermorphic.com/wotja/download/#wotja-box-macos)

 [Wotja Box 19 - Windows](https://intermorphic.com/wotja/download/#wotja-box-windows)

**\*** [Wotja Box 19 - Android](https://intermorphic.com/wotja/download/#wotja-box-android)

# **W** Wotja Box 19 User Guide

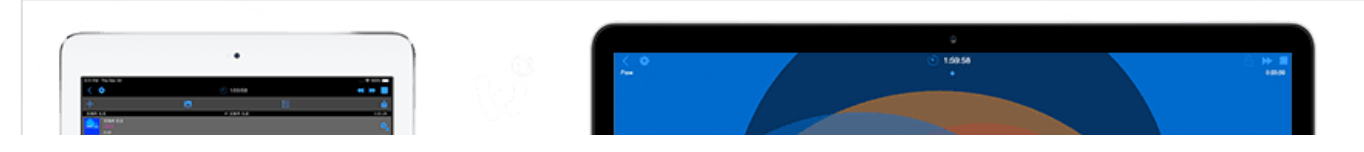

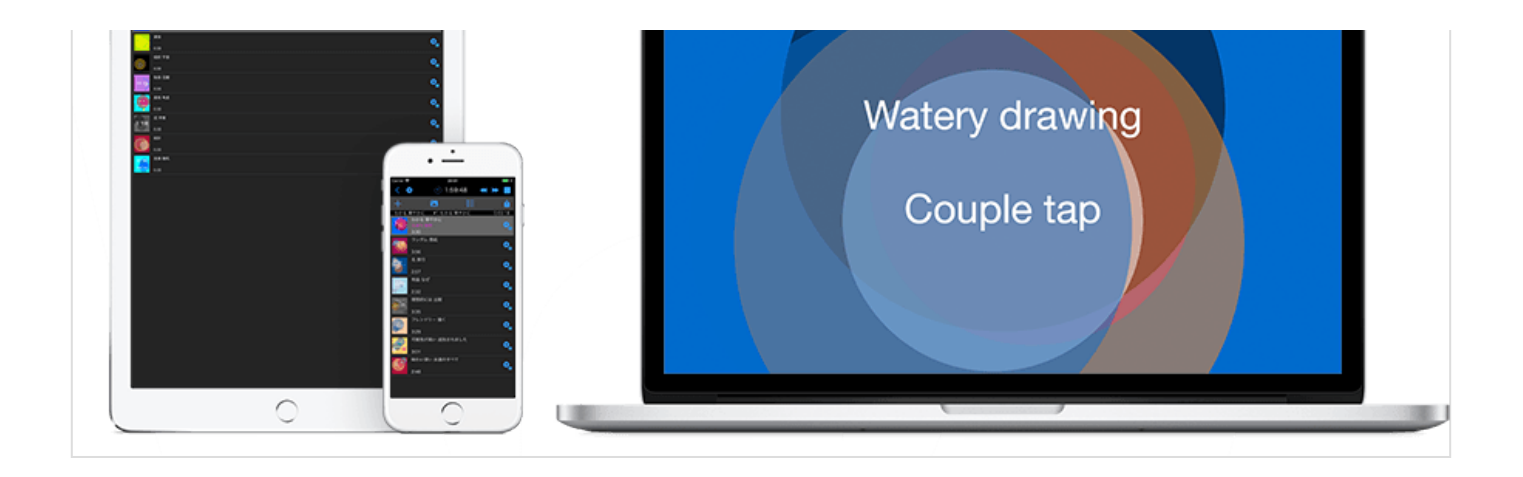

## Generative Music Album Maker

### **For: macOS, Windows, iOS, Android;**

*Languages: English, Chinese, Japanese*

Love listening to music & melodies in the ambient genre? Use mid-range Wotja Box 19 to easily generate fresh music that's beautiful, personal & unique to you. Made live on your device, the music is not an internet stream, recording or loop. So be in the 'now', be Zen!

Wotja's success stems from many years of continuous development.

#### For All

Start the all-new 'Flow Player' mode for mix-after-mix of live relaxing music. Or, with one tap, make albums of auto-generated mixes. Use Randomization Presets to change what is generated. Export the Flow mixes that you particularly love as single mix albums for later playback.

### Wotja User Reviews

"Masterpiece", "the best generative software that I have ever used", "Brilliant", "Extremely musical", "Love Wotja!"

### This App

This paid-for version of Wotja V19 has a mid-range 'Box' Feature Set. It's for those who have no need for the advanced creativity or interoperability features of the 'Pro' Feature Set but who want to do more than is possible in either 'Wotja Go 19' or the 'Free' tier Feature Set available in the free version.

It allows up to 2 hours music play time and has full .wotjabox album edit/save/export capabilities. It allows new random mixes to be added to albums and includes a number of Randomization Presets that can be edited and saved to your own presets. These Presets allow you to change what is created, e.g. template selection, text display, visual background generation, mix durations etc.

If you have a need for a music play time that is more than 2 hours and/or want to explore the advanced creativity or interoperability features of the Wotja system then consider getting the paid-for 'Wotja Pro 19'. Alternatively, if available, consider a Subscription version and take out a Subscription to a 'Box' or 'Pro' Feature Set tier. The Subscription version also includes optional 'Long Play' Subscriptions for those that need to play their own mixes in e.g. a long play music installation.

'Wotja Box 19' will get all relevant Wotja V19 updates during the course of 2019.

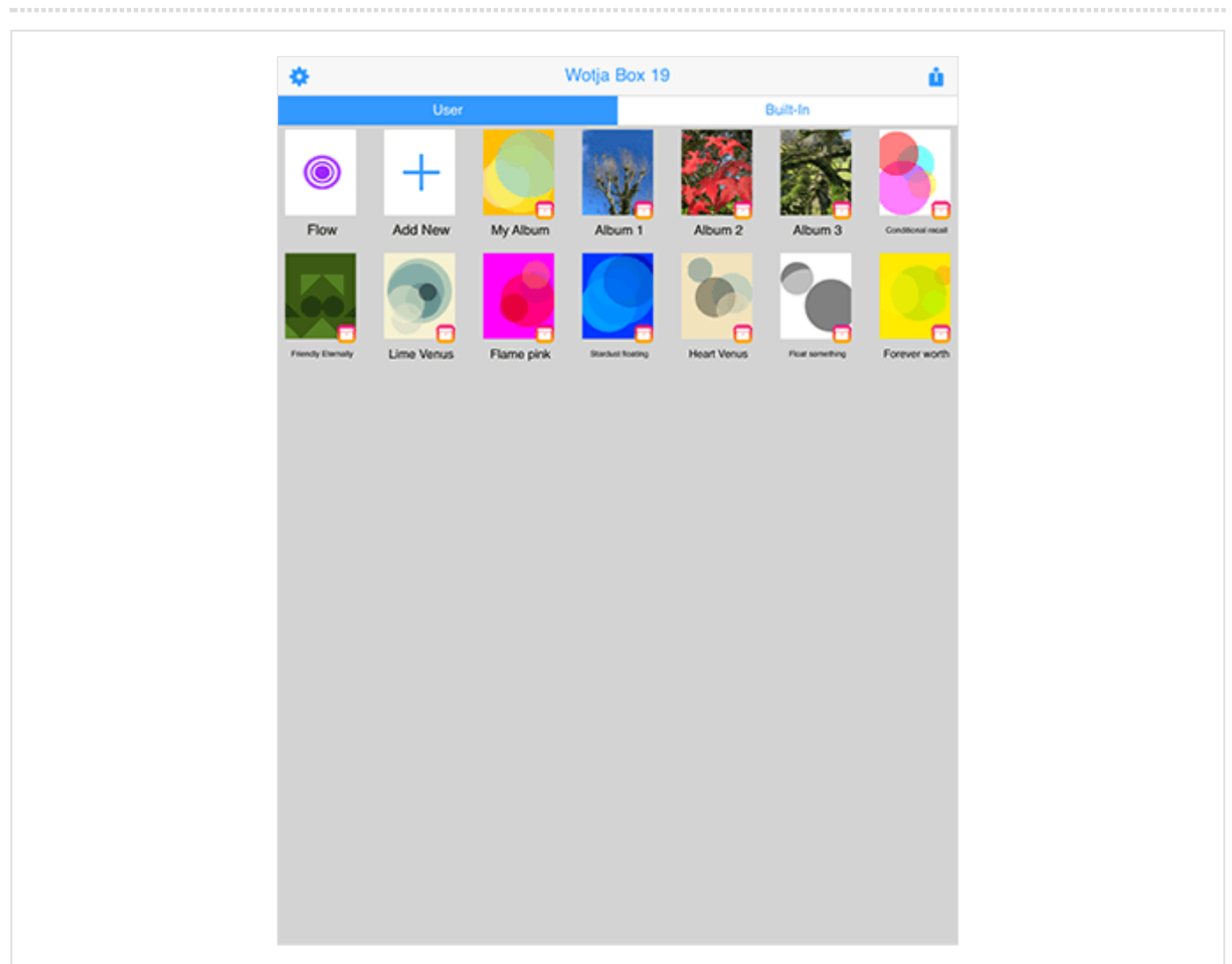

## <span id="page-2-0"></span>Quick Start

On starting the app you will see the **[Documents](#page-5-0)** screen.

'Flow Player' Mode

Tap the left hand purple 'Flow' button to start **[Flow Player Mode.](#page-7-0)** 

When the Flow screen has loaded it will start to play a succession of freshly mixed generative music mixes.

## Playing an Included Album

Tap the top view selector control so that 'Built-In' is selected and tap the thumbnail of the album you want. It will then start playing in the [Album Player](#page-9-0).

## Create an Automatic Album

In the 'User' view, tap the 'Add New' button and select 'Album (Automatic)' from the pop-up menu. From settings in the currently selected Randomization Preset, Wotja will then create a freshly generated album of mixes to play in the [Album Player.](#page-9-0)

Each mix in the album (including its icon, text etc.) is created randomly from the hundreds of included [Templates](#page-17-0) according to various [Randomization Settings.](#page-14-0)

After album creation you can use Mix Overrides to change mix duration, mix ordering etc. and re-save your album.

# <span id="page-3-0"></span>**Desktop Menu**

The Desktop Menu (macOS/Windows) is where you can:

- Quit/exit the app
- Create a new .wotjabox file (automatic album)
- Open a file you have previously saved
- Open any of the relevant supported filetypes (see table below)
- Show the Wotia data folder
- Select your Audio Output device

*Tip*: You can use both 'Documents Window' or Finder / Windows Explorer to carry out normal file related activities e.g. delete/duplicate/rename etc.

Tip: On Desktop use Cmd+W (macOS) or Ctrl+W (Windows) to close a tab.

Note: You may want to use iCloud (if you have it) rather than local storage (if you use local storage the Wotja Data Folder will show you where that is and it will be the [Intermorphic Folder\)](https://intermorphic.com/help/#faq-intermorphic-folder). If you use iCloud your files will also appear in the Wotja iCloud Drive folder for all your devices, meaning you can easily sync your Wotja related files between devices that share the same iCloud account. See the [iCloud FAQ.](https://intermorphic.com/help/#faq-icloud)

WOTJA BACKUPS: Make these by: A) Using iCloud to store your files, or by B) backing up your device with Time Machine or equivalent; or C) emailing yourself a backup copy of each wotja. Using iCloud is the easiest way to manage your files.

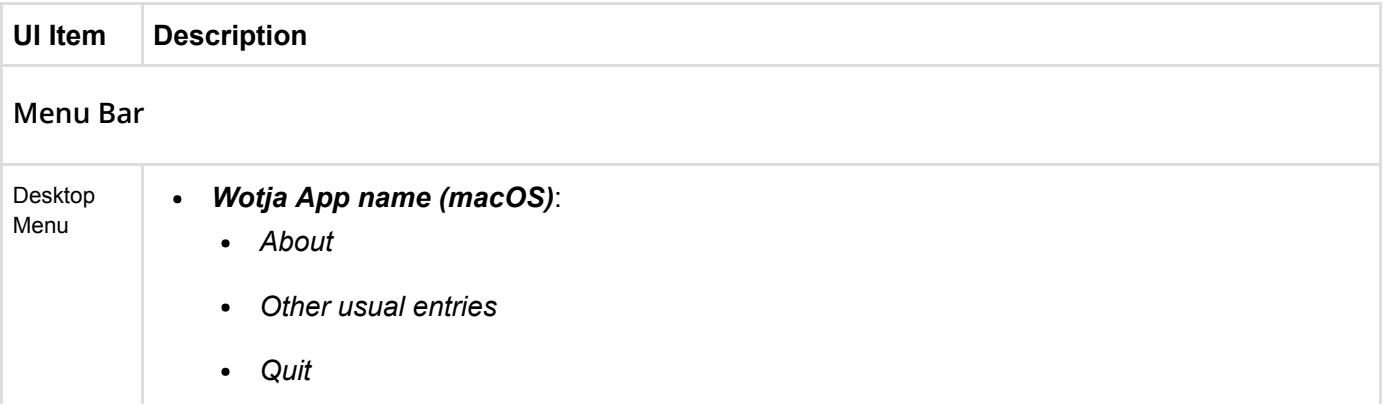

- *File*:
	- New (files are saved to the Wotia data folder)
		- *Album (automatic)*[: Creates a new automatic album of mixes and opens in the Album](#page-9-0) Player.
	- *Open*
		- Shows a list of openable files using a standard Finder or Windows Explorer browse dialog.
		- The filetypes that this app can open directly are: .wotjabox.
		- Note: Wotja cannot directly open .zip, .sf2, .midi, .wav or .ogg files but these can be referenced in templates via the relevant editor in an app with 'Pro' [Feature Set](https://intermorphic.com/wotja/faq/#faq-feature-sets).
		- [See the FAQ: File Management Where should I put or look for App Files,](https://intermorphic.com/help/#faq-file-management) Templates, Randomization Presets, Zips, SF2, WAVs etc.?.
	- *Close*: Close the currently open file.
	- *Save / Save As*:
		- For the currently open file displays the Save dialog allowing you to browse to where you want to save to:
			- If you have iCloud enabled then we recommend saving to the Wotja iCloud folder.
			- If you are not using iCloud, we *strongly recommend* saving files to the [Intermorphic Folder.](https://intermorphic.com/help/#faq-intermorphic-folder)
			- [See the FAQ: File Management Where should I put or look for App Files, Zips,](https://intermorphic.com/help/#faq-file-management) SF2, WAVs etc.?.
	- *Open Recent (Windows)*
		- Shows a list of recently opened files.You can clear this list using the bottom "Clear Menu" menu item.
	- *Exit (Windows)*: Close the Wotja app.
- *Options*:
	- *Show Wotja data folder*: This will display in Finder (macOS) / Explorer (Windows) the Wotja folder where you may have added Wotja albums and Randomization presets either created with another Wotja app or from a 3rd party or your files have been saved to.
	- *Output Devices*: Select the Output audio device to be targeted by Wotja's internal sound generator (the [ISE Synth](https://intermorphic.com/engine/ise/19)) from the list of available detected options e.g. 'Built-In Output' on macOS and 'Speakers' / 'Primary Sound Driver' for Windows.
- *Window*:
	- *Show Window*: Brings the Wotja app window to the front.
- *Help*:
	- *Various useful weblinks*
	- *About (Windows)*

## <span id="page-5-0"></span>Documents Screen

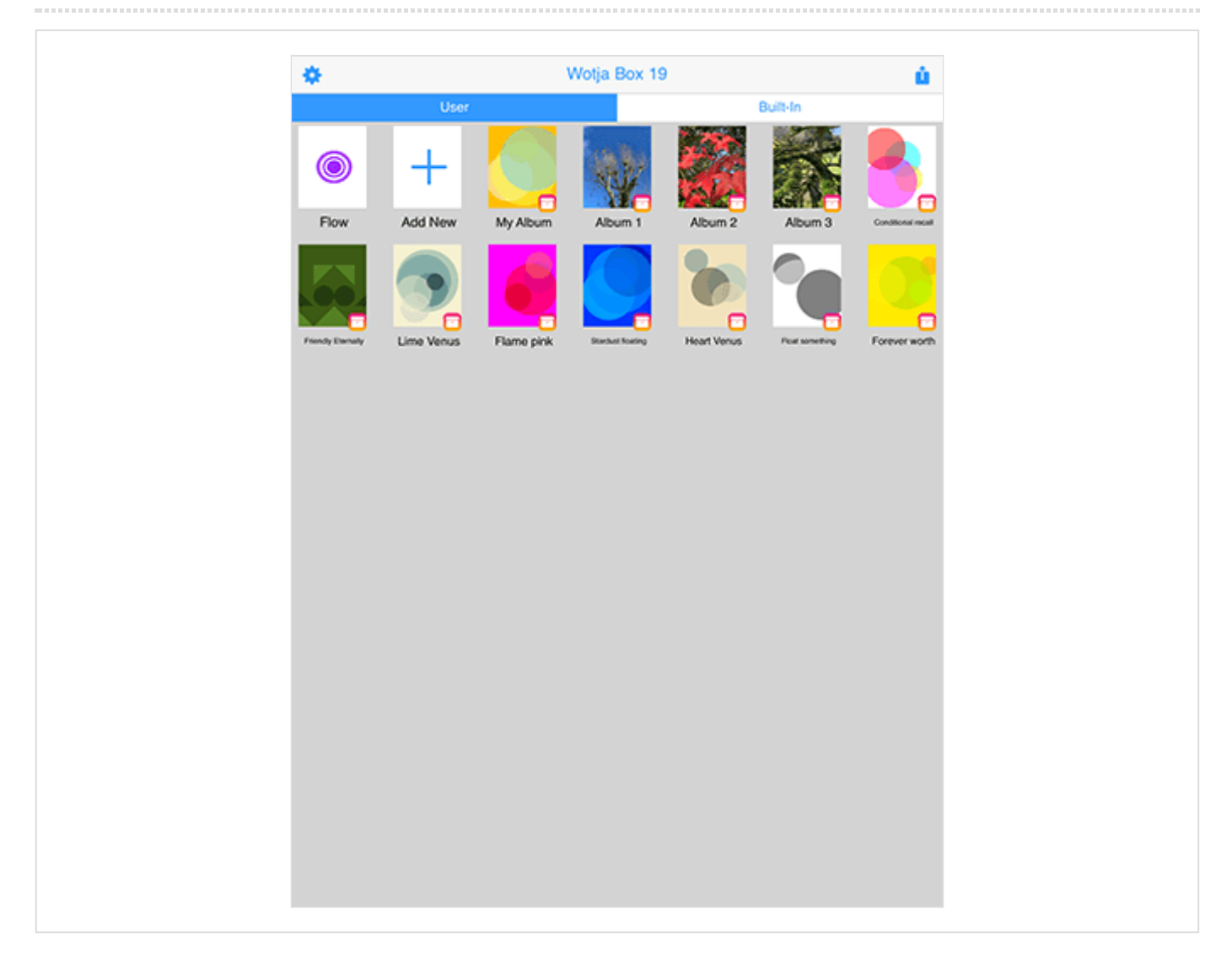

The Documents screen is what you see after you have launched the app. It is where you can:

- Select one of two file views: 'User' or 'Built-In'
- Start the 'Flow Player', a button for which is included in both 'User' and 'Built-In' views
- Load an Built-In album (e.g. Calm or Relax)
- Create a new "automatic album" .wotjabox file
- Create a new .wotjabox file
- Open a file you have previously saved
- Open any of the relevant supported filetypes
- Delete/duplicate/rename files

The only difference in display of this screen in Desktop and Mobile versions is that in the 'User' files view in the Desktop version you can have multiple files open, each one shown in a different tab at the top of the screen.

Tip: To close an open tab in the Desktop version use Cmd+W (macOS) or Ctrl+W (Windows).

*iOS/macOS*: When you first start the app you're prompted if you want to use iCloud or Local. Go your device's iCloud Settings screen, scroll down that and look for this Wotja app and go into that screen. You will see a "Use iCloud" toggle and you then set it as you wish.

Filetypes:

- The files that this Wotja app can open directly are: .wotjabox.
- See the FAQ: [File Management Where should I put or look for App Files?](https://intermorphic.com/help/#faq-file-management).

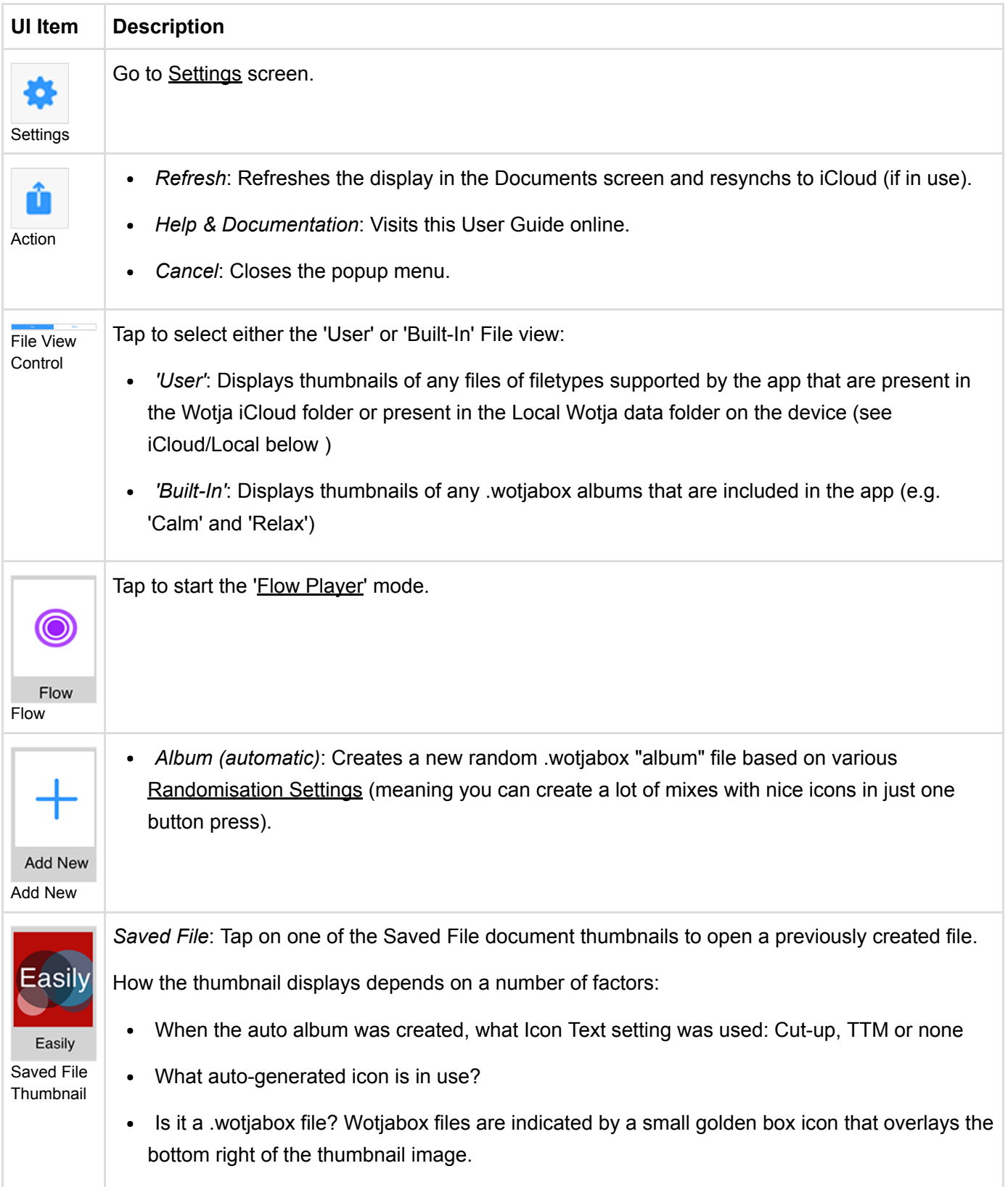

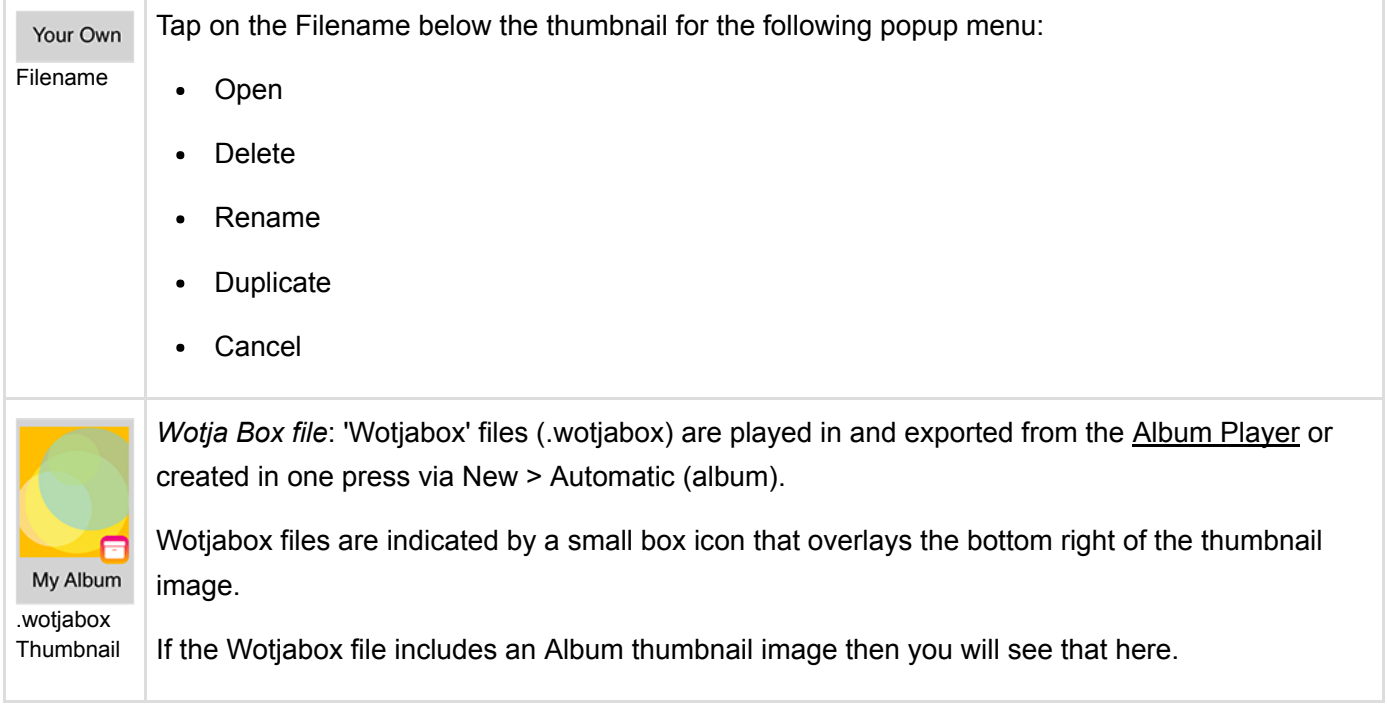

# <span id="page-7-0"></span>Flow Player

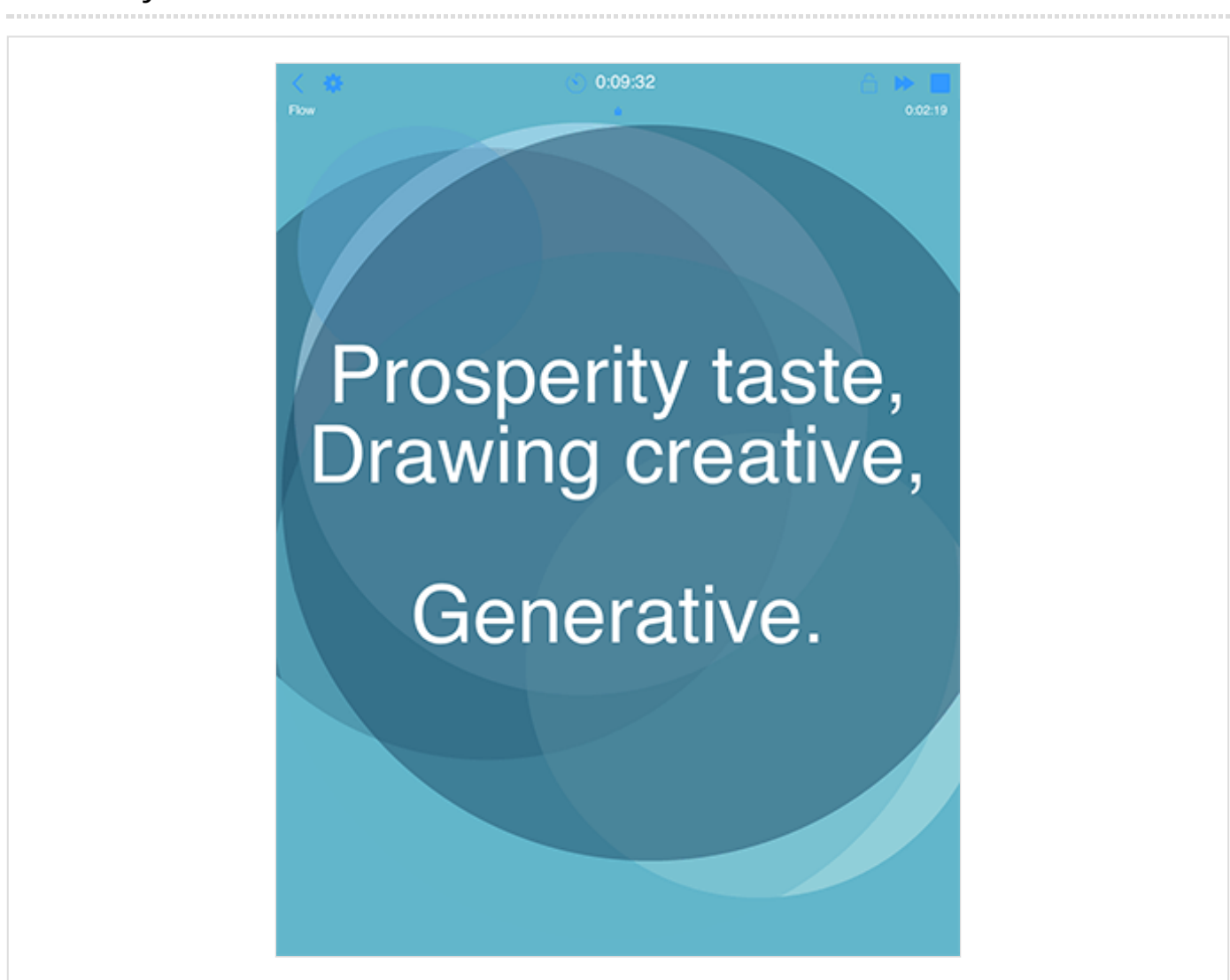

The Flow Player is opened by:

• Tapping the Flow button in the Documents screen

It is used to:

- Generative a succession of freshly created mixes whose play time is governed by the Mix Duration values in Settings.
- Playback will continue until either the Sleep Timer kicks in (if active) or the Music Play Time Timeout (MPTT) is reached.

The maximum Play Time is governed by the value of the Music Play Time Timeout (MPTT). Once it has been reached music playback will stop. Press the relevent Wotja play button to restart play.

The MPTT in Wotja Box 19 is 2 hours. See [Feature Sets](https://intermorphic.com/wotja/faq/#faq-feature-sets).

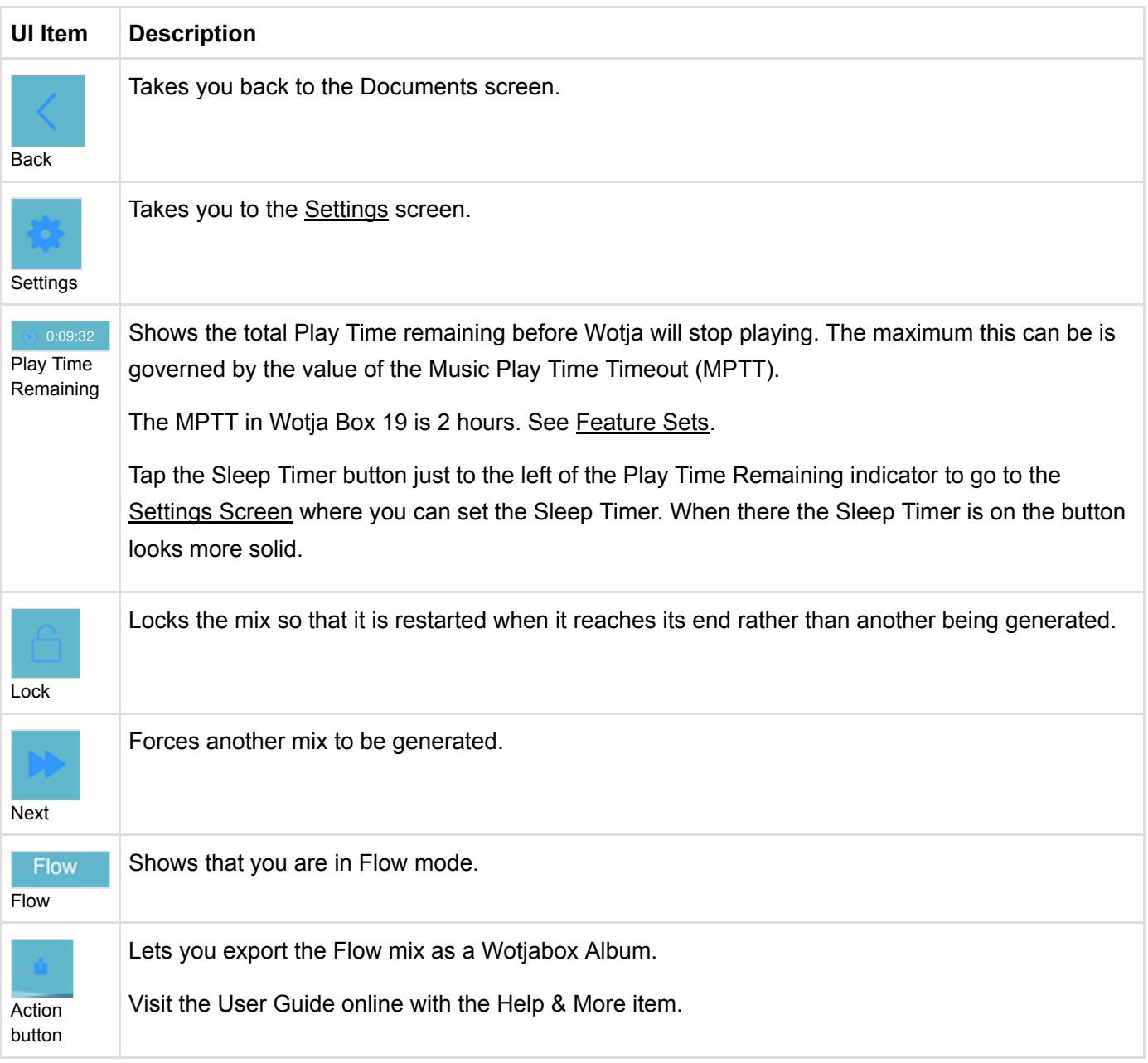

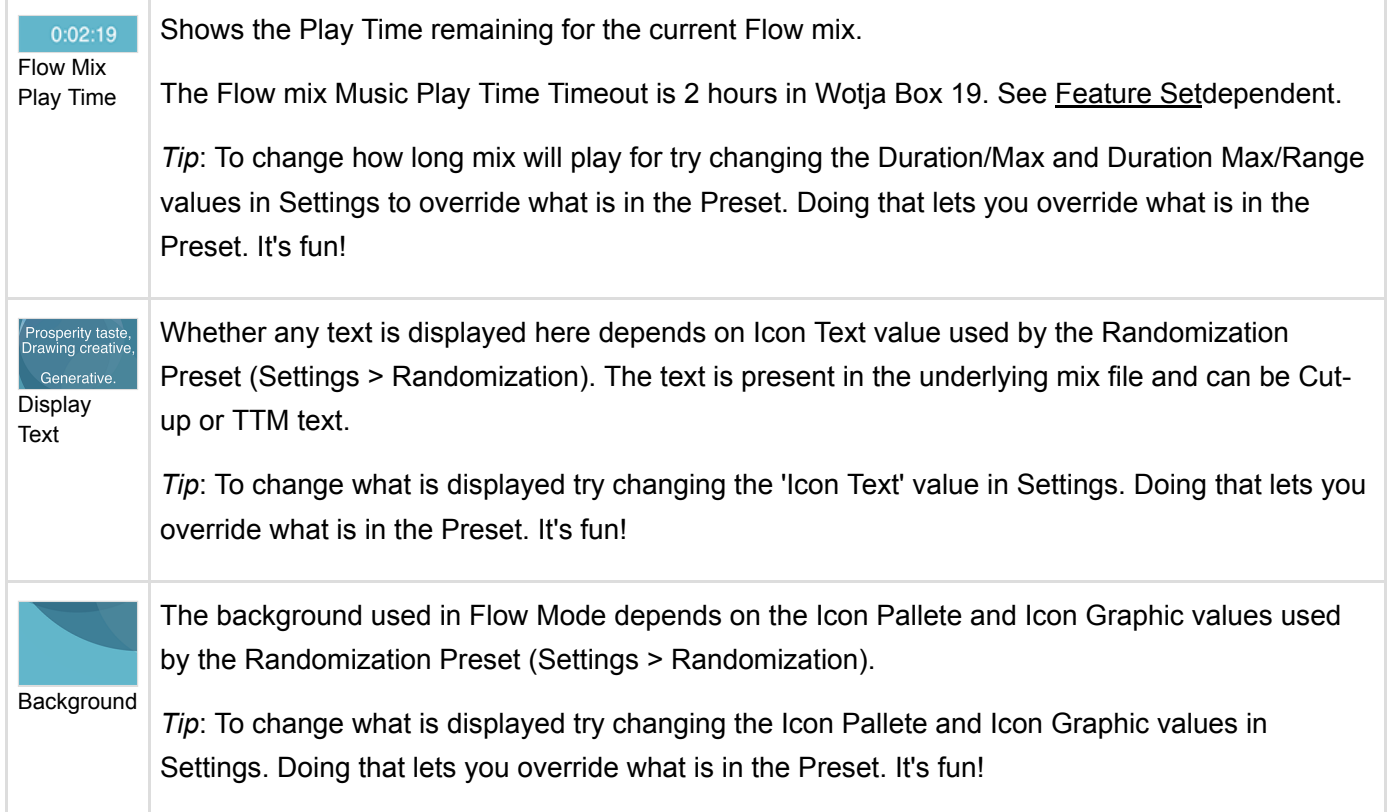

# <span id="page-9-0"></span>Album Player

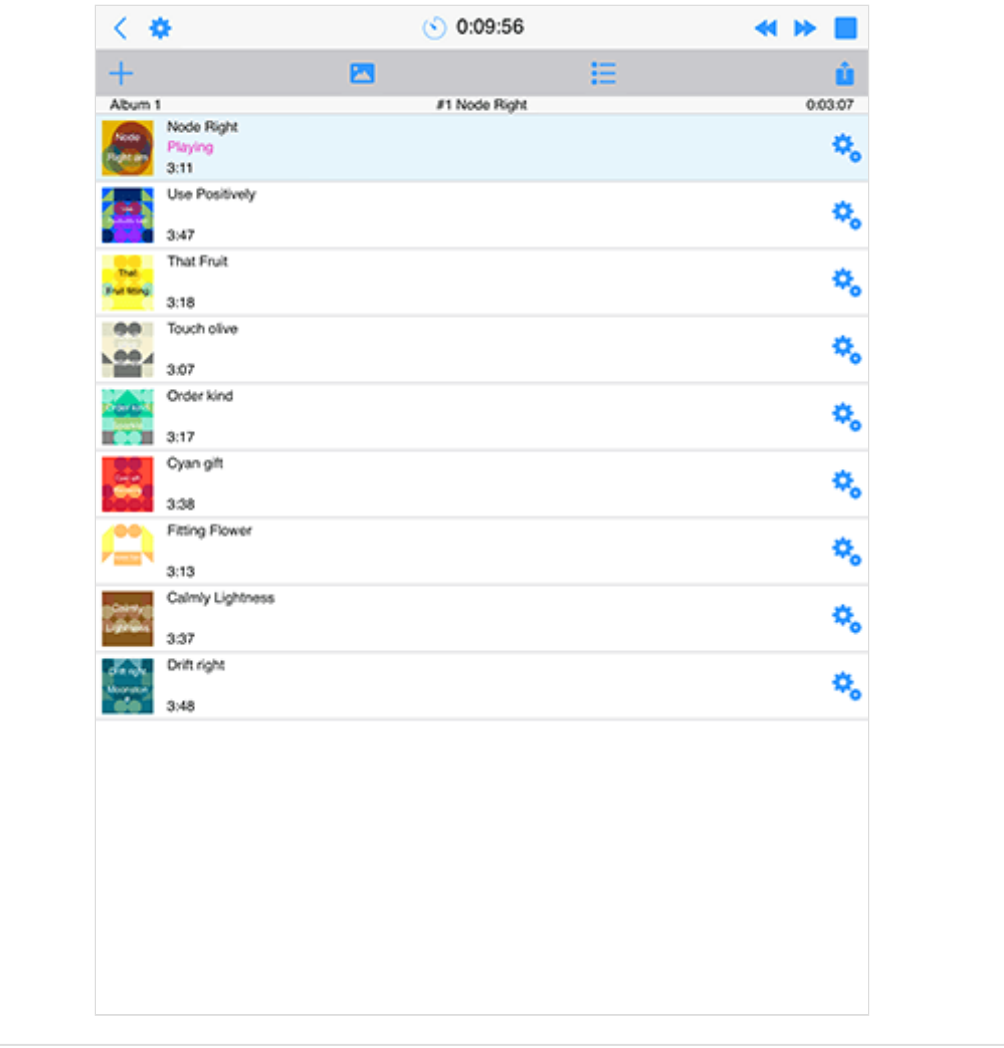

The Album Player is opened from the Documents screen by:

- Tapping on one of the Included Albums
- Opening a Wotja Box file (.wotjabox)
- Creating a new Automatic Album (.wotjabox)
	- Documents screen > Create New & Album (automatic)
	- Titlebar Menu > New & Album (automatic)

It is used to:

- Play Wotjabox (.wotjabox) files
- Export *user created* Wotjabox (.wotjabox) files from Wotja List files
- Edit Mix Override settings for .wotjabox files (these values are saved back to that file)

The maximum Play Time is governed by the value of the Music Play Time Timeout (MPTT). Once it has been reached music playback will stop. Press the relevent Wotja play button to restart play.

The MPTT in Wotja Box 19 is 2 hours. See [Feature Sets](https://intermorphic.com/wotja/faq/#faq-feature-sets).

## Album Player File Types

- Wotjabox (.wotjabox):
	- Container files that can be created directly through creating an Automatic Album . They include all parameter settings, text and images for the included mixes/files - which makes

them great for sharing your favourite creations.

Note: Any album that includes mixes that feature templates from a 3rd party template 'Pak'(s) and which uses media such as loops or add-on content must have that 'Pak' installed on any device on which you play those albums. See: [iCloud Folder](https://intermorphic.com/help/#faq-icloud) or in the [Intermorphic Folder](https://intermorphic.com/help/#faq-intermorphic-folder).

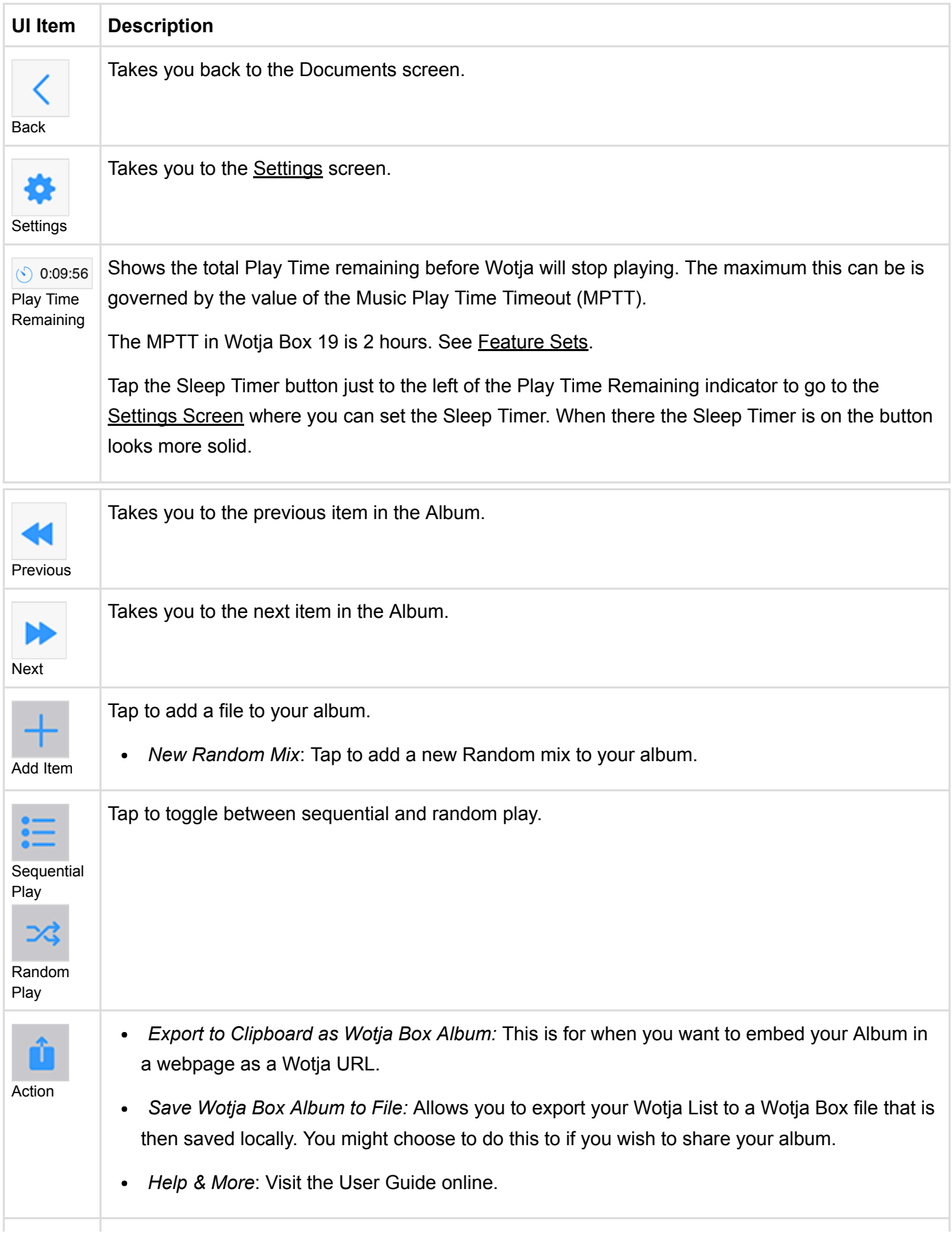

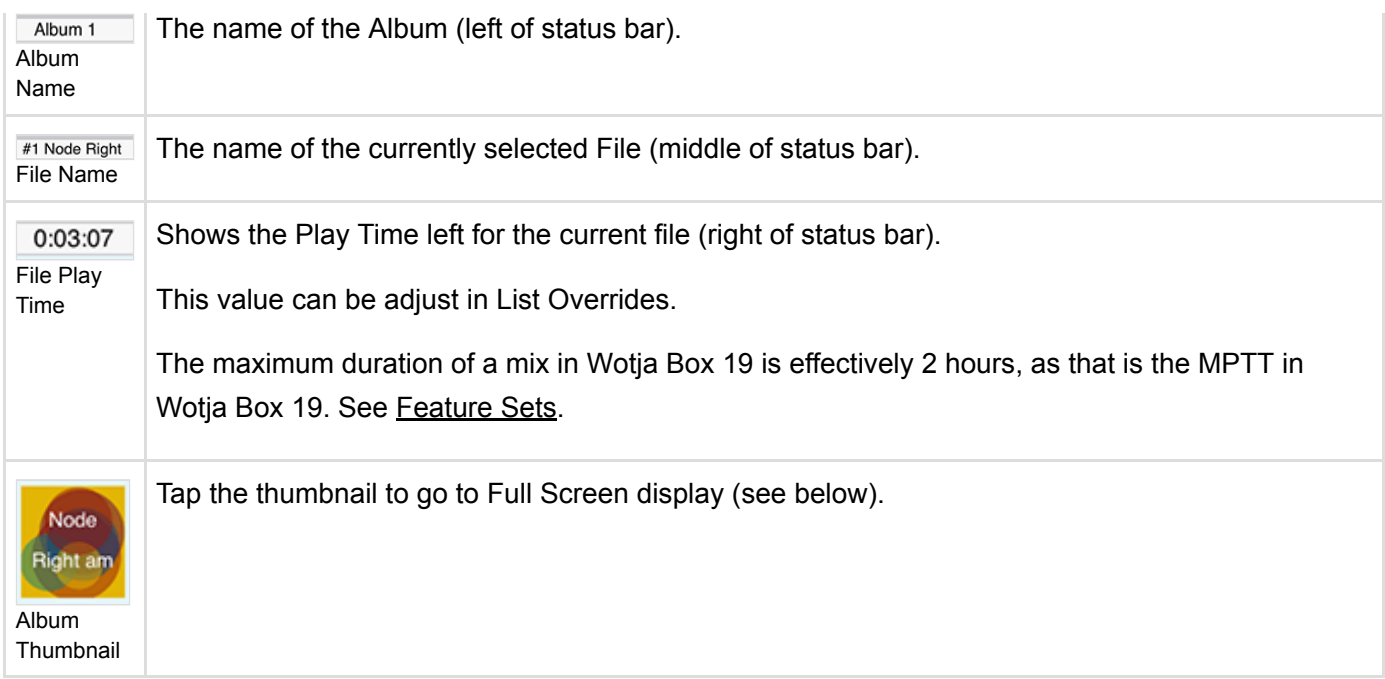

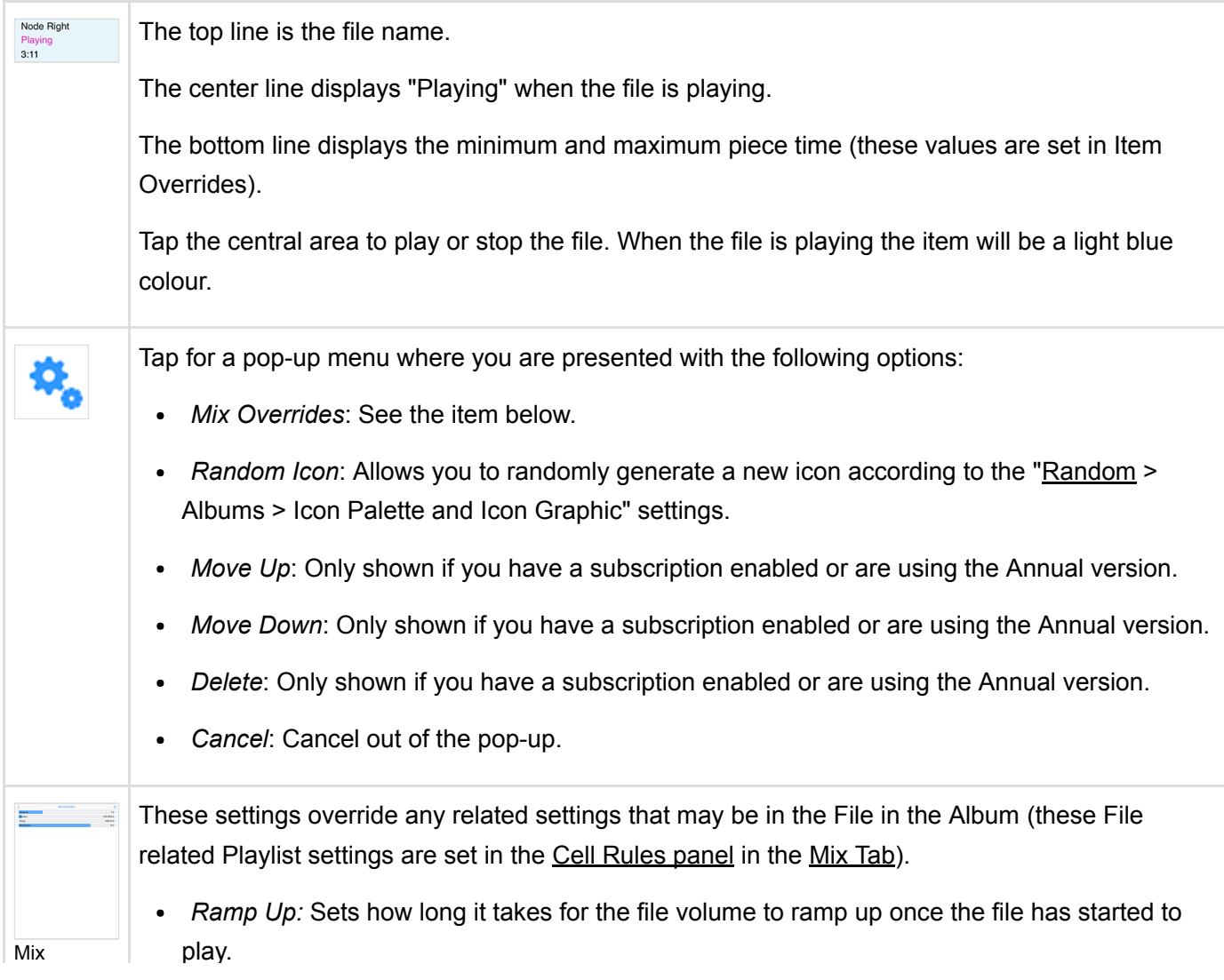

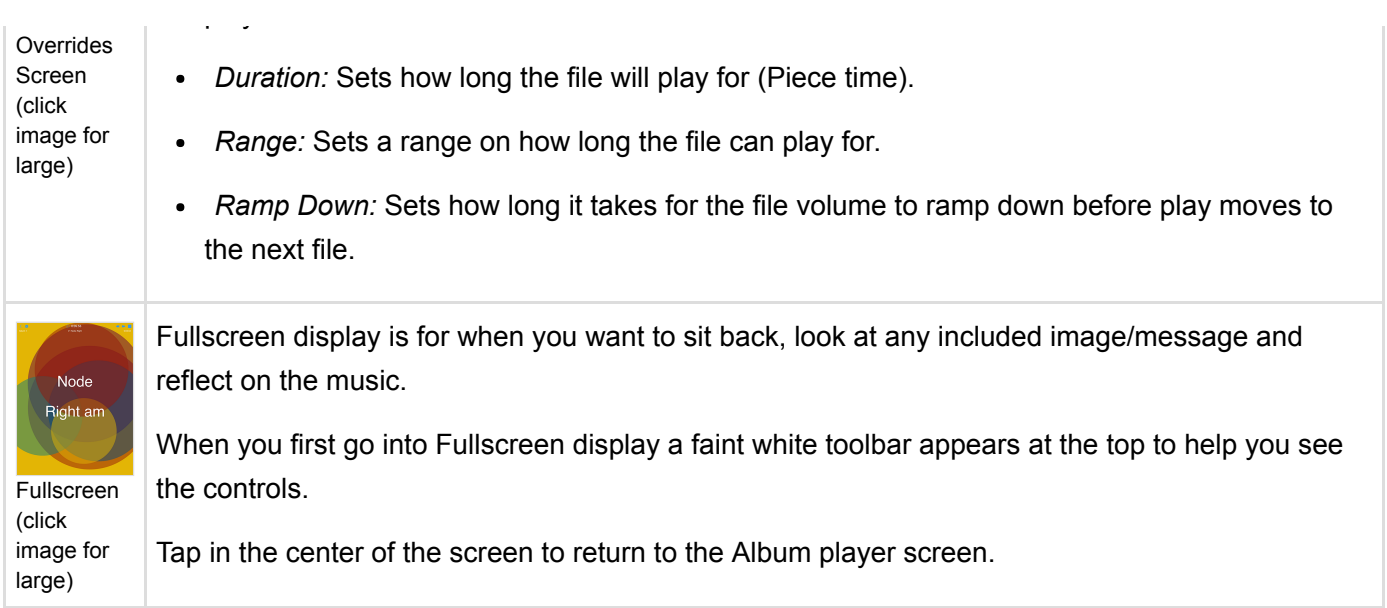

## <span id="page-13-0"></span>Settings: General

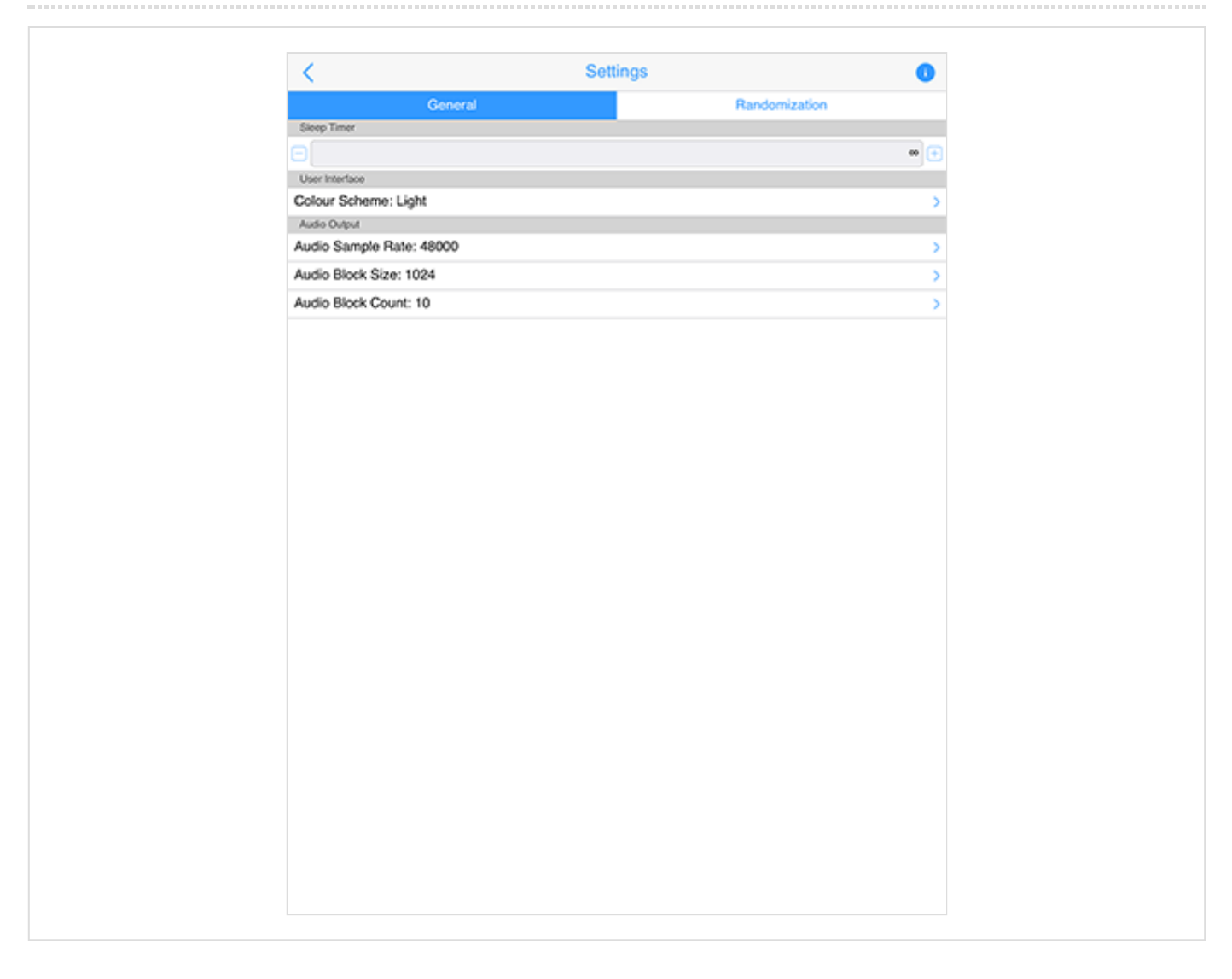

The General "segment" in Settings is where you set the Sleep timer if required, the User Interface mode (Light or Dark) and various Audio settings.

This screen is accessible from the Cog item which is shown in the Documents screen and others.

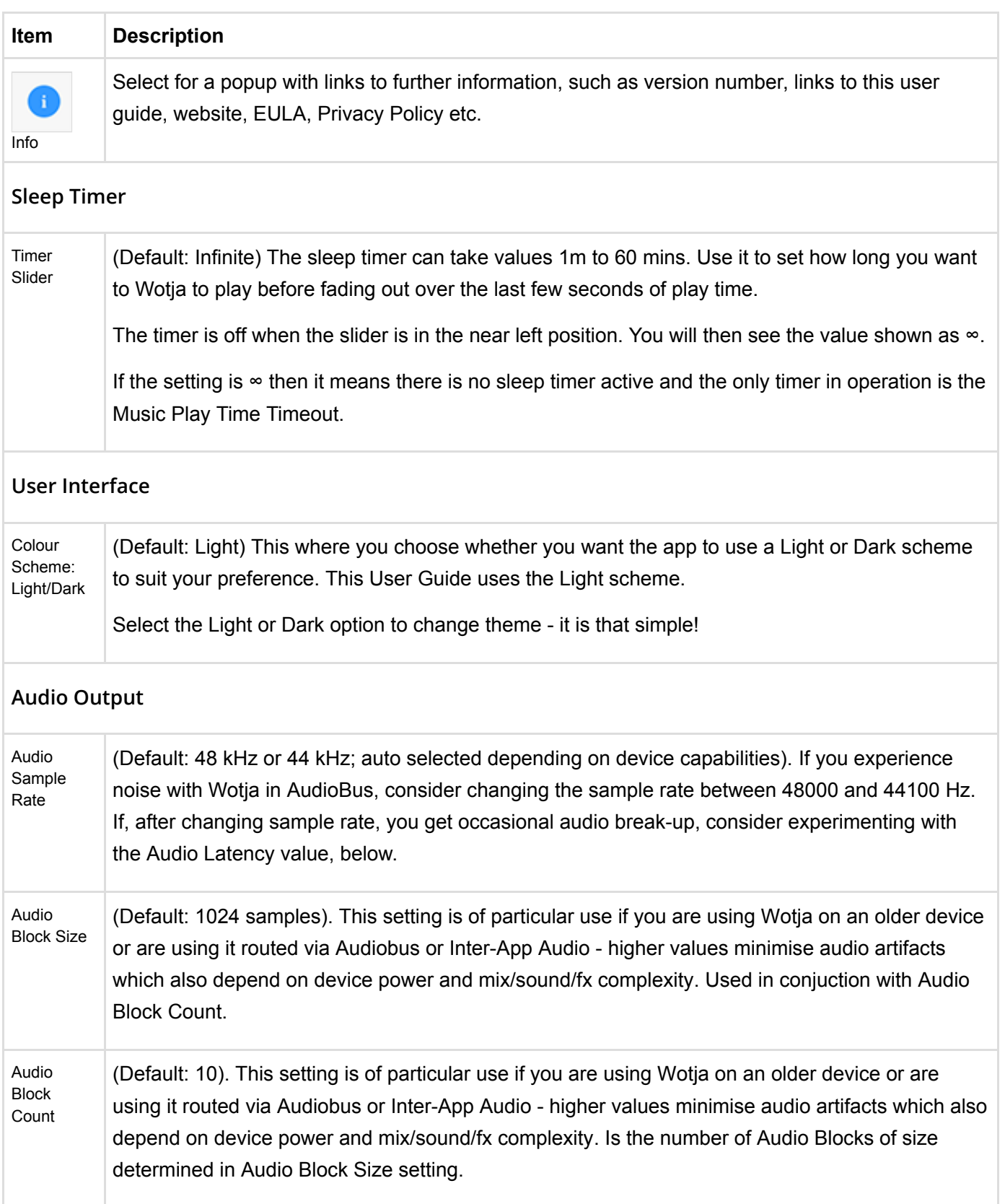

# <span id="page-14-0"></span>Settings: Randomization

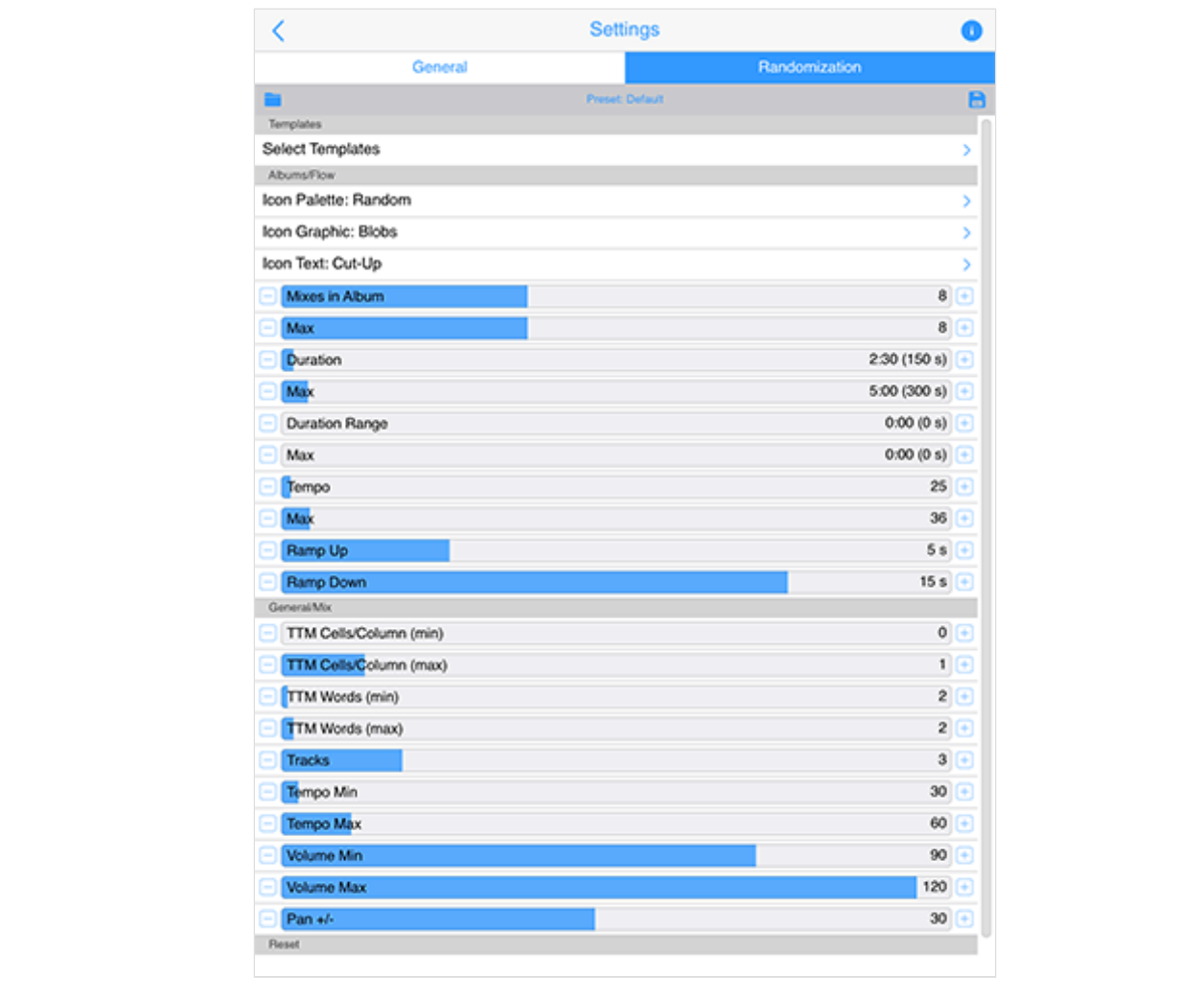

The Randomization "segment" in the Settings screen is a very powerful screen.

It is where you select the Randomization Preset used for Randomization as well as being able to override the values of Randomization parameters.

Randomization parameters determine both how the mixes in Flow and Automatic Albums are created and whether text is displayed on screen in Flow mode and/or the Album Player Fullscreen mode. Randomization is also used to determine how mix Cells are populated with templates when using the Random function in Wotja, including how TTM voice text randomisation is applied to mixes and how Cutup is generated in the Text Editor screen to mention a few.

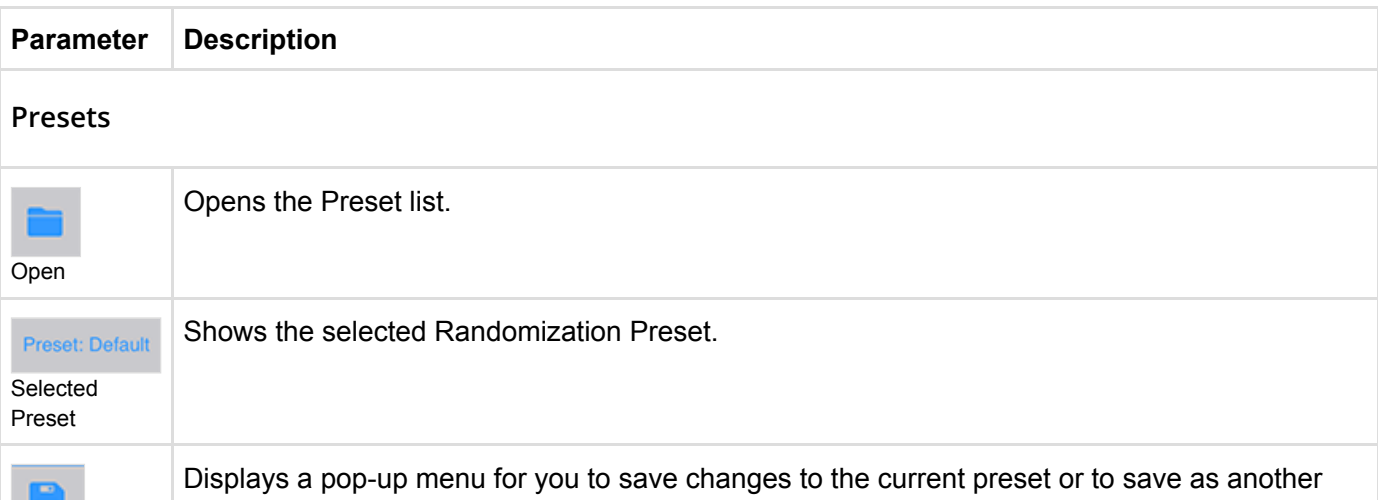

Save

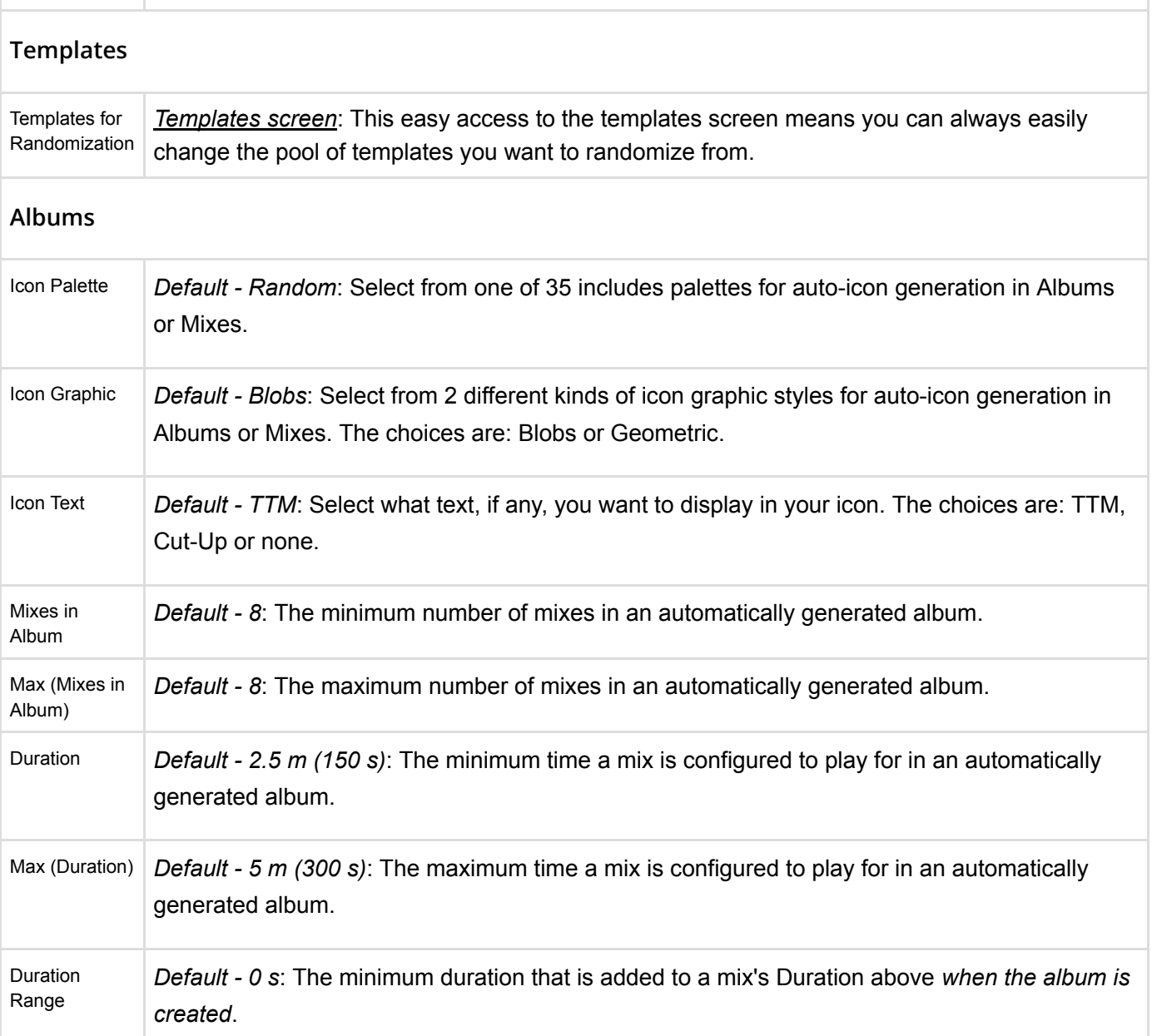

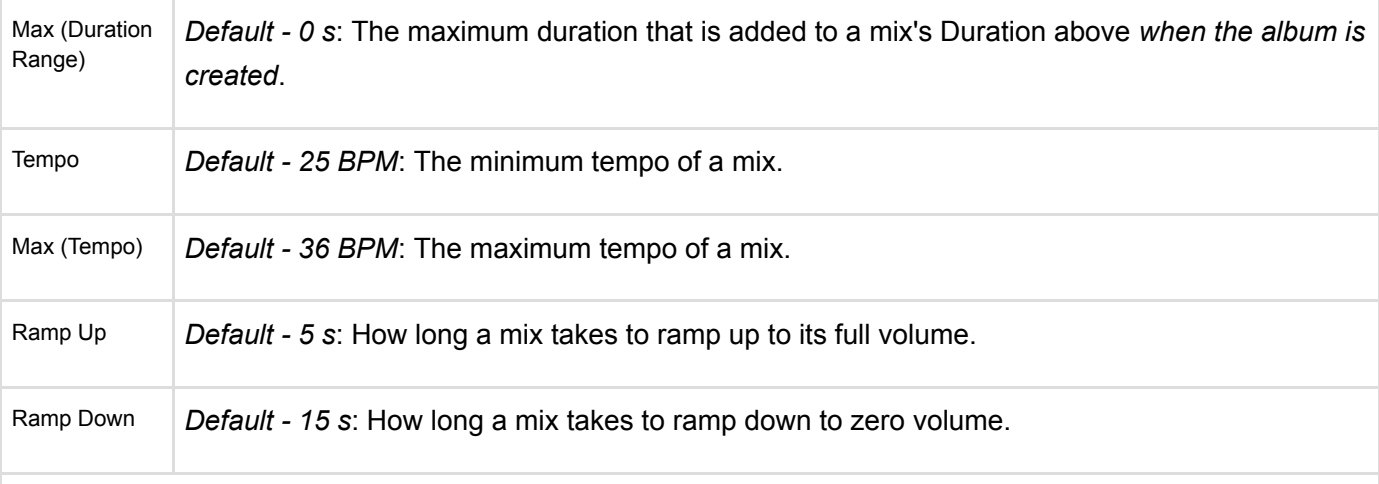

### **General / Mix**

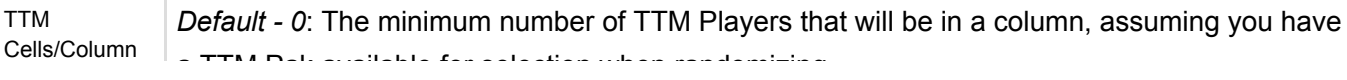

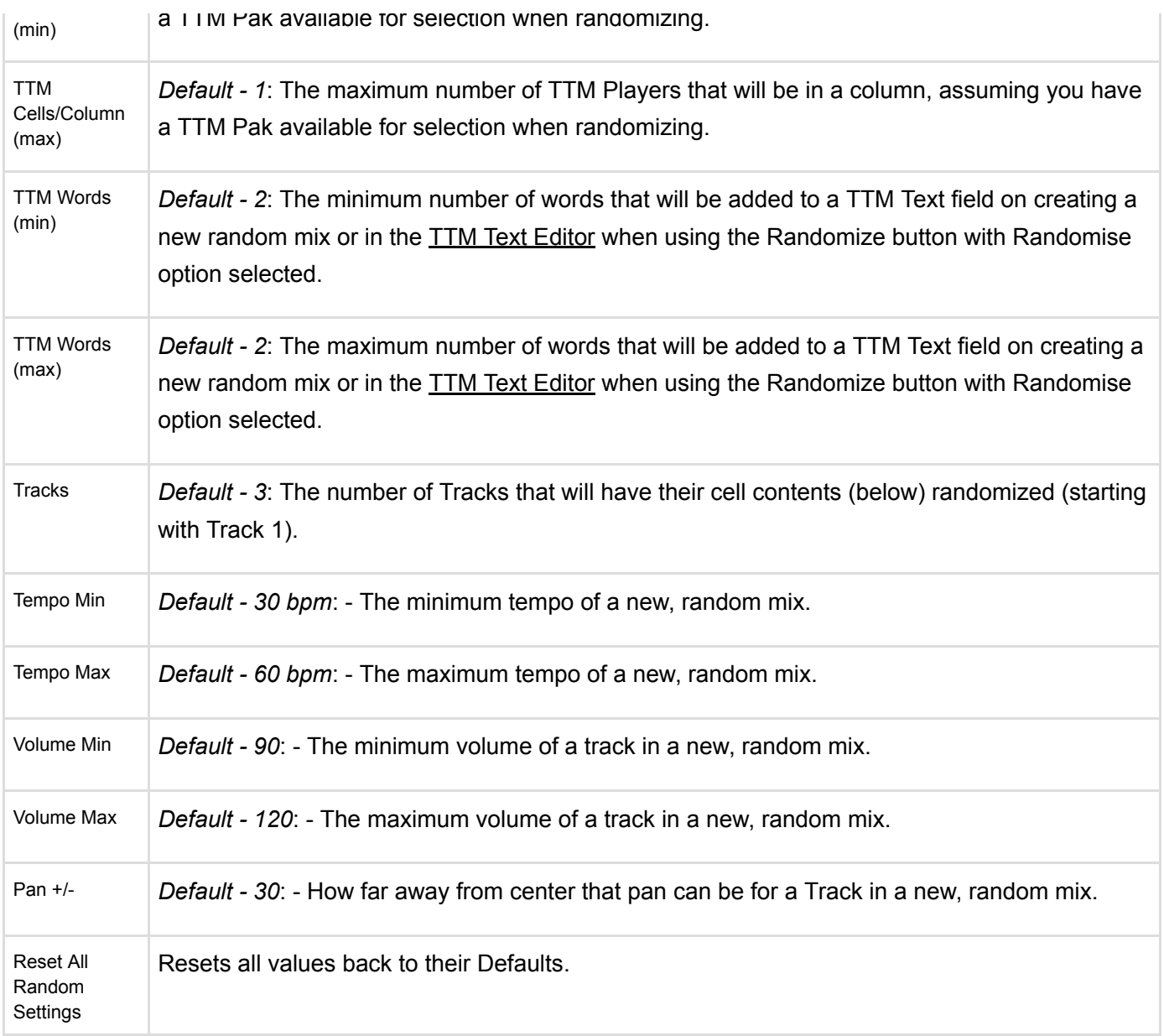

# <span id="page-17-0"></span>Settings: Templates

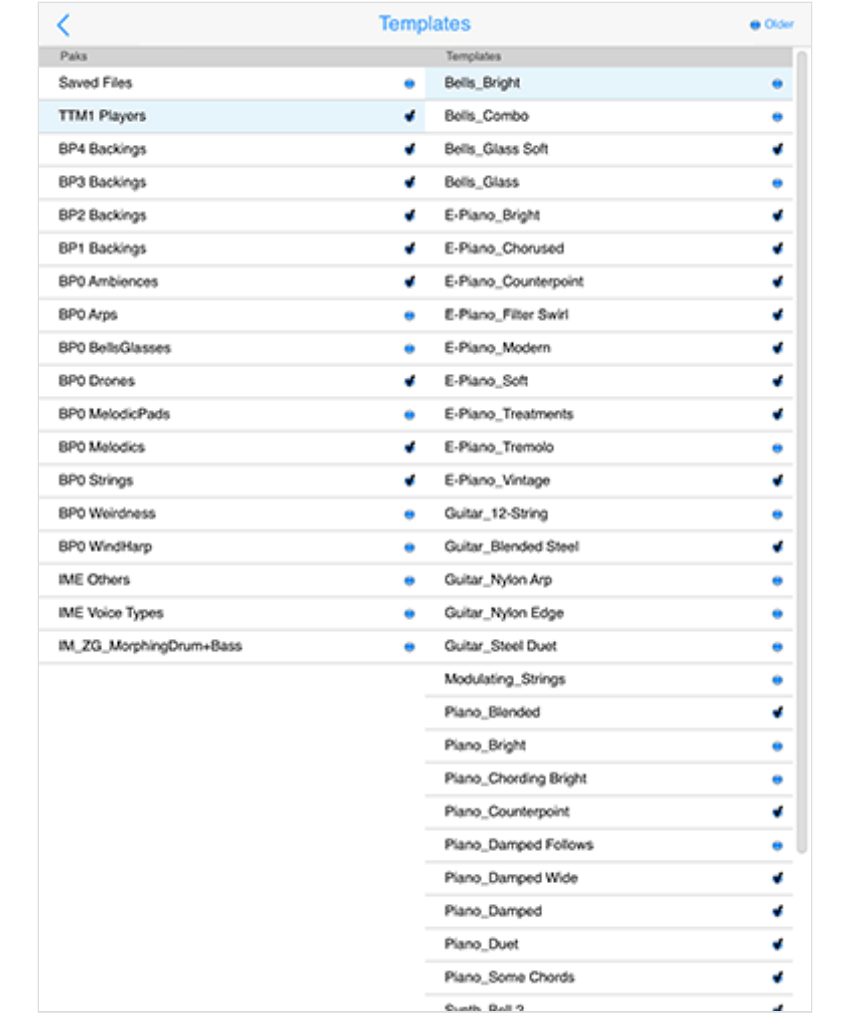

Templates are at the heart of Wotja. They are self contained "generative music and sound presets" - they can vary from being simple to very complex complex generators of notes and sounds. Their use is fundamental to how Wotja works.

Using [randomisation techniques](#page-14-0) Wotja lets you mix templates together to very quickly create interesting music mixes. Once added to a mix you can edit/customize any of their settings, but you do not have to they sound great as they are!

The Templates screen is where you preview and select templates that you want to have in your Randomization Preset.

On the left of the top panel is a button that takes you back to the screen you came from. Depending on how you accessed this screen, the top right menu items will vary (see below).

*Tip*: If you tap on a template or file in the left hand panel you can preview it without having to open it.

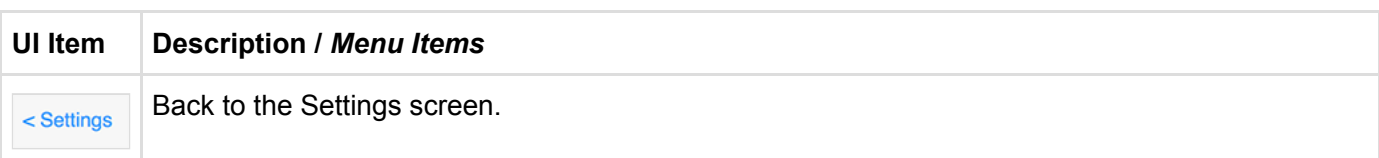

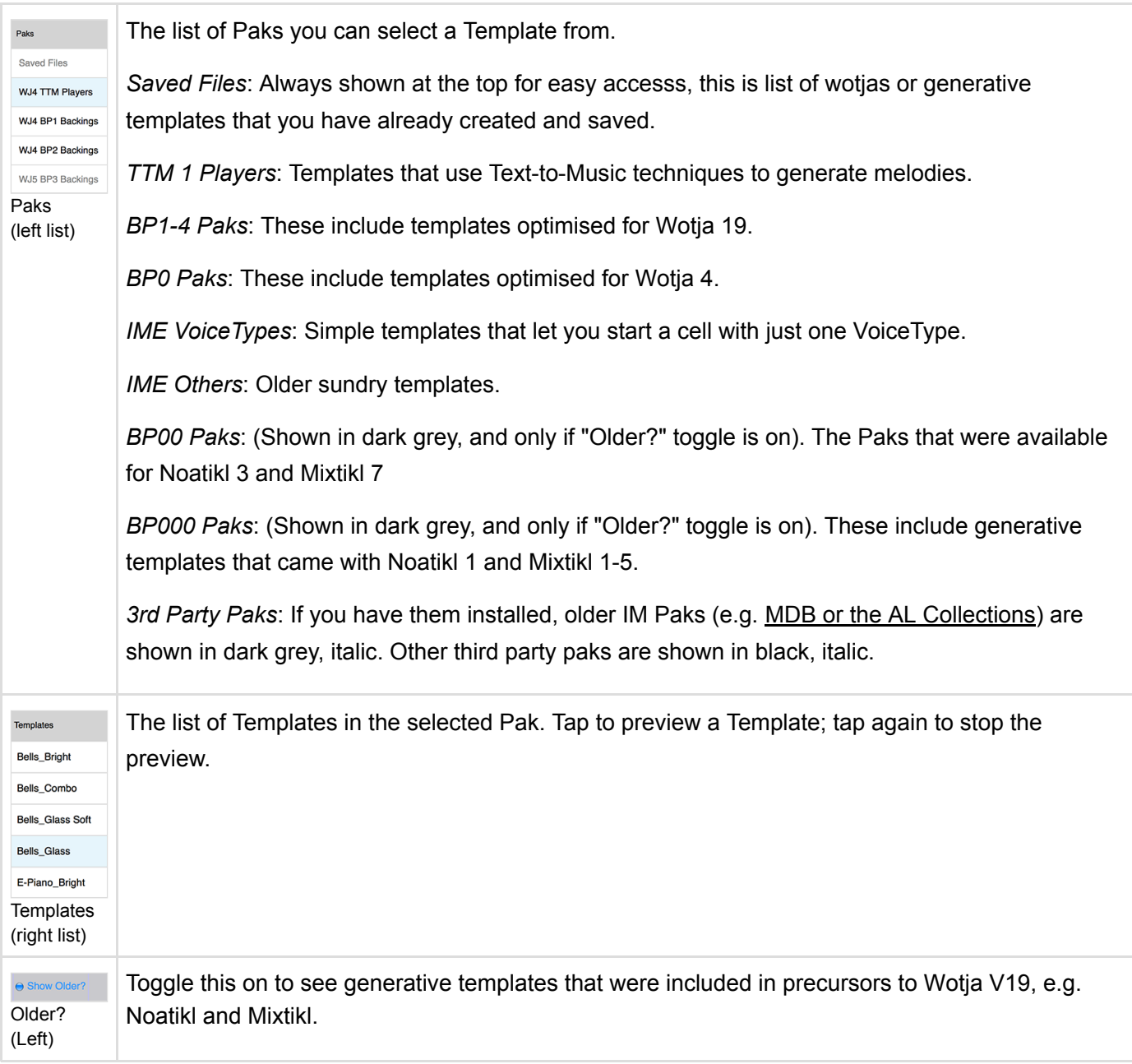

# <span id="page-19-0"></span>Settings: iCloud

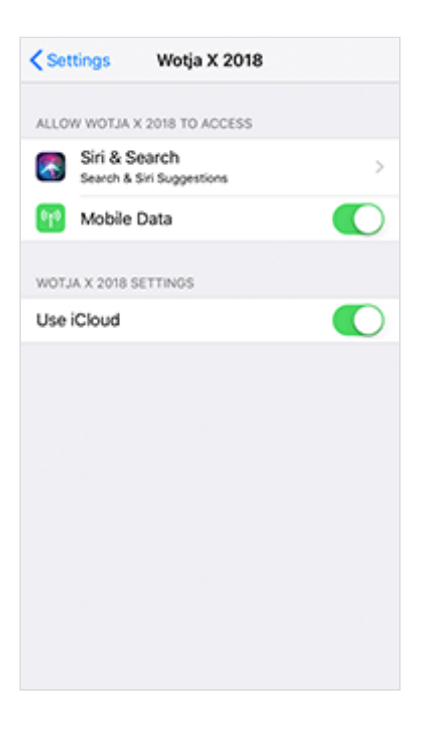

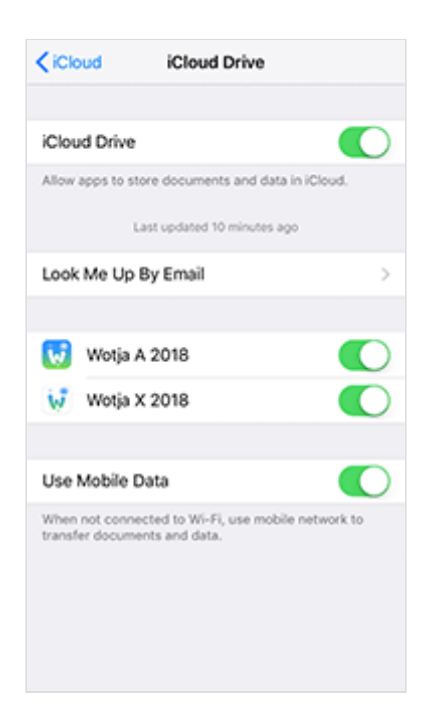

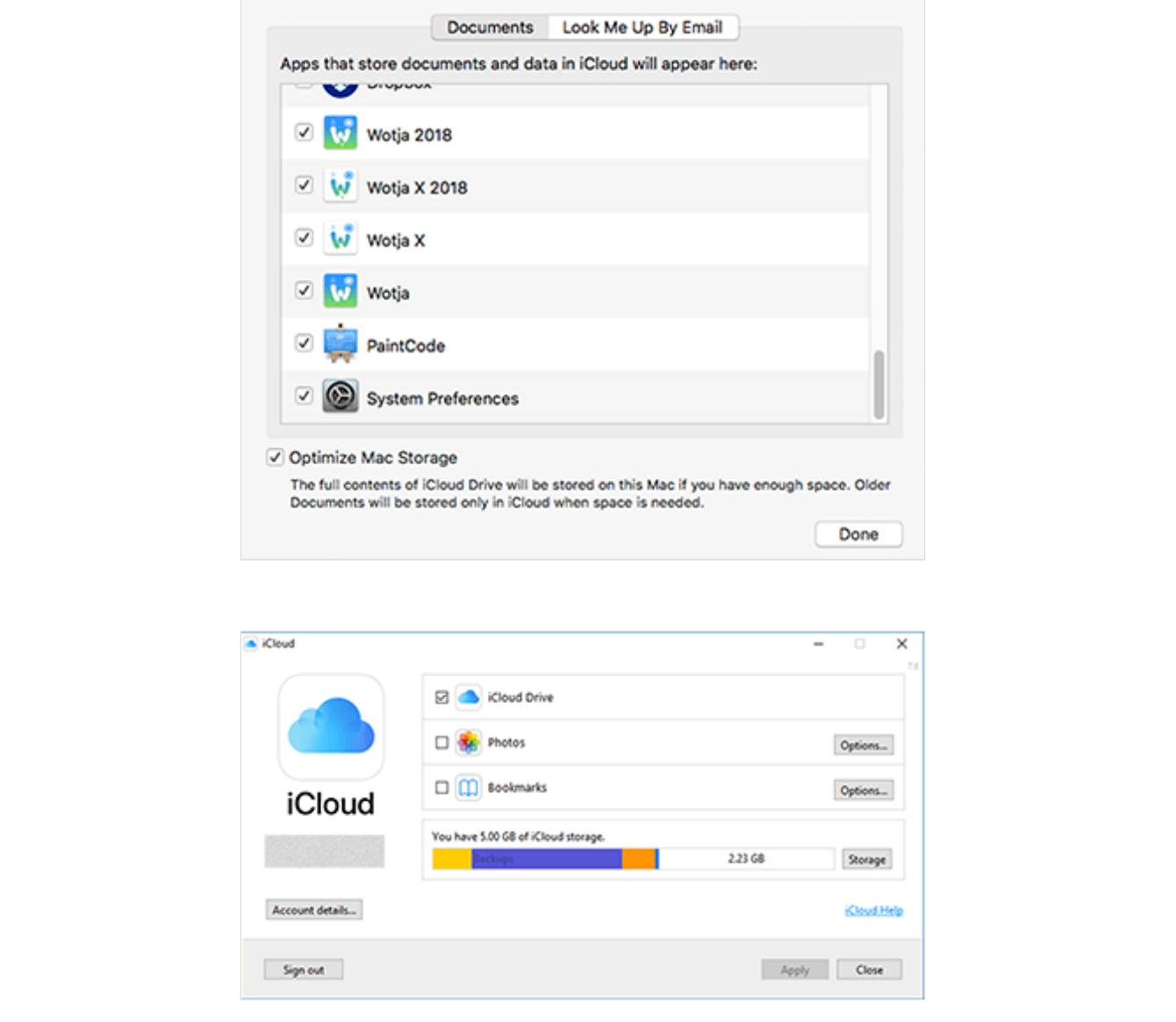

#### See also [Apple's iCloud Help resource.](https://support.apple.com/icloud/#/mm5160b9d594)

Using Wotja with *[iCloud / iCloud Drive](https://intermorphic.com/help/#faq-icloud)* enabled makes it easy to edit/use Wotja files across multiple devices, be they iPhones, iPads, Macs or Windows PCs. When it is enabled then all Wotja files in the iCloud Drive folder are all stored in the cloud, also a great form of backup!

*Tip*: Wotja for iOS needs the iCloud/iCloud Drive settings to be both on or both off otherwise it can get confused and may not save files to where you are expecting.

#### **Wotja iCloud Settings screen (iOS)**:

This screen is where you set whether Wotja can use Mobile Data and whether or not it uses iCloud for file saving.

This screen is accessed from the iOS Settings Screen. Scroll down that screen to find the version of Wotja that you have installed and then turn the toggle on.

#### **Wotja iCloud Drive Settings screen (iOS)**:

This screen is where you set whether Wotja can use iCloud Drive for file saving.

This screen is accessed as follows: From the iOS Settings Screen > Accounts & Passwords > iCloud > iCloud Drive > ensure iCloud Drive is toggled on and scroll down the screen to find the version of Wotja that you have installed and then turn the toggle on.

#### **Wotja iCloud Drive Settings screen (macOS)**:

This screen is where you set whether Wotja for macOS can use iCloud Drive for file saving. From the macOS System Preferences screen > iCloud Drive (ensure iCloud Drive is toggled on) > Options button > scroll down the screen to find the version of Wotia that you have installed and then turn the toggle on.

### **Wotja iCloud Drive App screen (Windows)**:

The Windows iCloud Drive app is required to enable/synch iCloud files on your Windows PC (and thus the Wotia iCloud Drive folder). To set it up find/load the Windows iCloud Drive app and ensure iCloud Drive is toggled on.

*Important Note*: Wotja for Windows will by default save Wotja files to the [Wotja Folder](https://intermorphic.com/help/#faq-wotja-folder) (you can however choose to save to the Wotja iCloud Drive folder using File Save As). All mixdown recordings are always saved to the Wotja Folder. The Wotja [Documents screen](#page-5-0) will, however, only display/load files from the Wotja Folder. If you have saved Wotja files to the Wotja iCloud Drive folder then to see them in the Documents screen simply move them to the Wotja Folder and then press the Action button in the Documents screen and select refresh.

## <span id="page-22-0"></span>**Credits**

Intermorphic is [Tim Cole](http://colartz.com/) & [Pete Cole](http://www.linkedin.com/pub/pete-cole/1/569/89a) - yes, just two brothers - and we have now been working together in generative music since 1990. However, without the incredible support and interest from so many over the years then we would not be where we are today with our current Apps, Engines and Content. Our thankyou list below is an ever expanding one, in no particular order, and does not include everyone (sorry to those we have missed!). We offer our heartfelt thanks and gratitude to:

- All our old friends and colleagues from **SSEYO** days including from the early days Jon Pettigrew, John Wilkinson, Steve Crawshaw & Chandra Modi and including from later days (1996 onwards) Jerry Leach, Paul Blampied, Jerry Swan, Nick Barefoot, Simon Robertson, Kerry-Anna Saia, Natalie Da Gama Rose, John Tenkoni and also including Jesper Bennedbaek, Wenwu Wang etc. from our Tao Group audio days (we are focusing primarily on audio and so there are way too many to list here, but they include all those who went on to work at Antix Labs!)
- [Timothy Didymus](http://timothydidymus.com/) and [Mark Harrop,](http://uk.youtube.com/user/UncertainMusicCorps) longstanding friends, colleagues and artists with incredible talent whose sublime generative music creations have, on the many occasions when times were hard, given us the much needed inspiration to press onwards.
- All customers, and most especially those who wish to continue with us as we move forward *we love you, thank you!*
- Everyone who made contributions to our forums, has helped others and given feedback or who has blogged, tweeted, facebooked or otherwise written nicely about or shared content they have made with our apps and in so doing helped others to find us - *we love you, thank you!*
- Our outstanding beta testers for their testing efforts and everyone who has given feedback, found bugs and helped with suggestions.
- **Early content creators such as [David Muddyman,](https://intermorphic.com/sseyo/koan/niskala) [Andrew Garton](https://www.andrewgarton.com/), Paul Weir and Igor Dvorkin.**

• Finally, a big thanks to [Brian Eno](https://intermorphic.com/sseyo/koan/generativemusic1) for his support and kindness to us in the [SSEYO Koan](https://intermorphic.com/sseyo/koan) years, out of which arose his pioneering release ["Generative Music 1" with SSEYO Koan Software](https://intermorphic.com/sseyo/koan/generativemusic1/#gm1)'.

**© 2004-2019 Intermorphic Ltd. All Rights Reserved. Subject to Change. E & OE.**